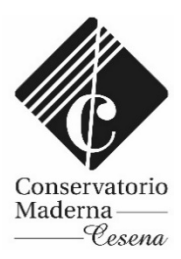

## SERVIZI PER GLI STUDENTI – PIATTAFORMA ISIDATA

Link diretto alla pagina "Modifica domanda di ammissione": https://servizi12.isidata.net/SSdidatticheCO/Ammissioni/LoginAmmiss.aspx

## *PAGAMENTO TASSA AMMISSIONE*

Le tasse vanno versate esclusivamente mediante il sistema PagoPA.

Per procedere col pagamento delle tasse è necessario provvedere alla creazione e stampa del bollettino, denominato IUV.

Per fare ciò cliccare sulla scheda Tasse i

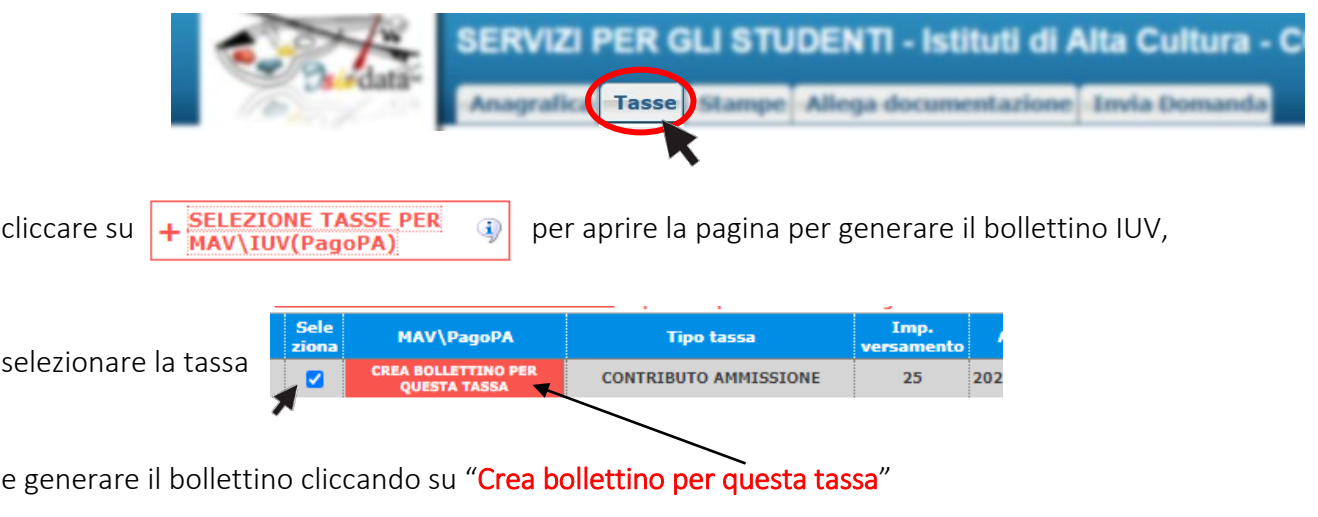

## Il sistema avvisa dell'avvenuta generazione del bollettino.

Una volta creato lo IUV la riga della relativa tassa passerà dal colore verde al grigio e sarà possibile scaricare in ogni momento il file PDF del bollettino, cliccando sulla

relativa icona: 品も **CONTRIBUTO AMMISSIONE** 

Qui accanto trovi il codice **QR** e<br>il codice interbancario **CBILL**<br>per pagare attraverso il circuito<br>bancario e gli altri canali di<br>pagamento abilitati.

Nel file PDF creato sarà indicato il QRcode e il NUMERO AVVISO per procedere col pagamento.

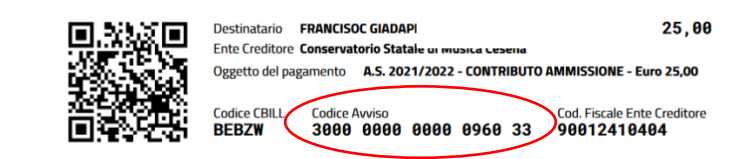

E' possibile effettuare il versamento della tassa di ammissione presso la banca, le poste, dal tabaccaio, mediante internet banking, ecc.

Non è necessario caricare la ricevuta di avvenuto pagamento.

Elenco aggiornato degli Istituti presso cui è possibile effettuare il pagamento: <https://www.pagopa.gov.it/it/dove-pagare/>

E' possibile procedere col pagamento anche cliccando sul link diretto presente nella pagina:

• • vai al portale esterno per pagare i bollettini generati